# **How to set up your Hubgets server, organizations and users**

VoipNow 5.X.X is shipped out-of-the-box with Hubgets, so that you can deliver full communication and collaboration services to your customers.

This guide is a walkthrough the operations you need to perform in VoipNow so that your customers can use Hubgets services. Assuming you have already installed or upgraded to VoipNow 5.X.X, here are the steps to take to enable Hubgets services and create your first Hubgets organization and user.

- [Requirements](#page-0-0)
- [#1 Install the SSL certificate](#page-0-1)
- [#2 Change your default admin password](#page-0-2)
- [#3 Follow the wizard instructions](#page-0-3)
- [#4 Enter your admin contact details](#page-1-0)
- [#5 Set your codecs right](#page-1-1)
- [#6 Set your SIP preferences](#page-1-2)
- [#7 Create an Extension template](#page-1-3)
- [#8 Customize your charging plan](#page-2-0)
- [#9 Create a Subscription template](#page-3-0)
- [#10 Create a Service Provider account](#page-5-0)
- [#11 Create an Organization account based on subscription](#page-5-1)
- [#12 Create a User account](#page-5-2)
- [#13 Configure customer connectivity settings](#page-6-0)
- [#14 Set Google reCAPTCHA](#page-6-1)
- [#15 Edit the local configuration file](#page-7-0)
- [#16 Restart services](#page-7-1)

#### <span id="page-0-0"></span>**Requirements**

- Virtual machine or hardware compliant with **[VoipNow requirements](https://wiki.4psa.com/pages/viewpage.action?pageId=48731090)**
- Hostname
- Certificate for the hostname or wildcard for the domain signed by a public CA

This guide contains the steps to take for enabling Hubgets services and creating your first Hubgets organization and user. However, the values of the settings explained here are just for exemplification and testing purposes only.

### <span id="page-0-1"></span>**#1 Install the SSL certificate**

The certificate must be installed in /etc/voipnow/certs directory.

If you need help with the certificate installation process, follow the instructions in **[this article](https://wiki.4psa.com/display/KB/How+to+change+the+SSL+certificate+in+VoipNow)** .

Please keep in mind that you need to update at least the certificates for Kamailio and HTTP.

### <span id="page-0-2"></span>**#2 Change your default admin password**

For security reasons, it's best to change your default password if you haven't done it until now.

To do this, run the following command:

/usr/local/voipnow/bin/chadminpass.sh

### <span id="page-0-3"></span>**#3 Follow the wizard instructions**

- 1. Log in the VoipNow interface using your username and recently changed password. You will be redirected to the **Terms of Service** page.
- 2. Make sure to agree with the **Master Service Agreement**. Otherwise you won't be able to continue the Wizard tour.

3. You will be prompted to the VoipNow Start Up Wizard page.

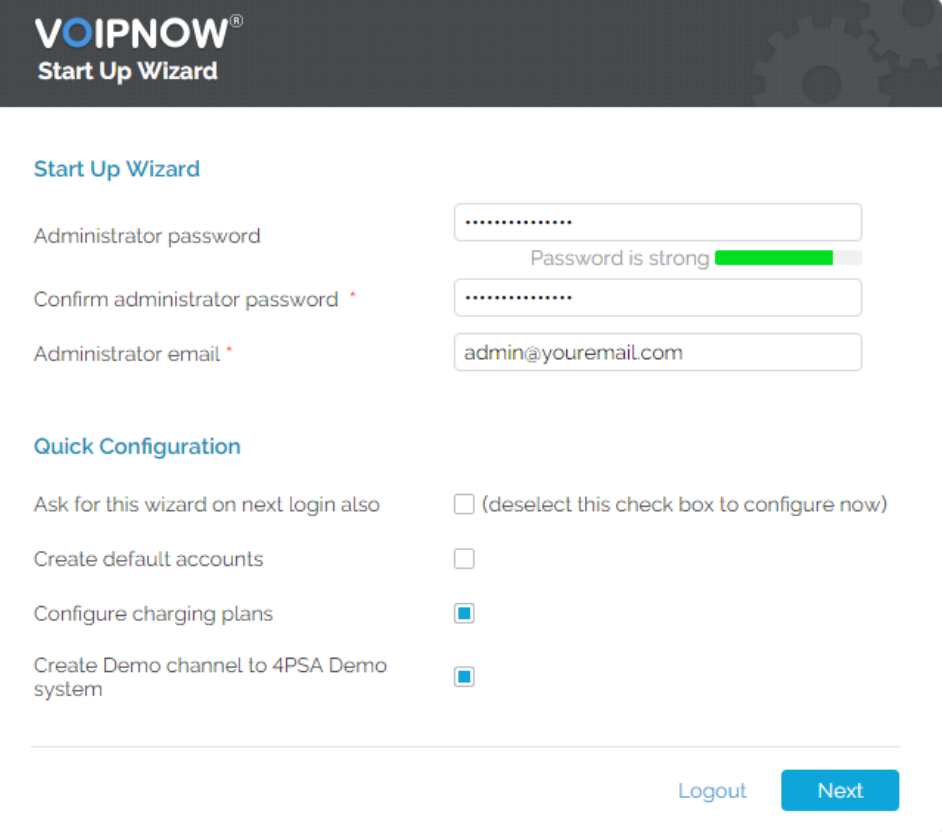

- 4. If you haven't changed your admin password in STEP #2, you can do it in the **Start Up Wizard** page. If you already changed your admin password, this section will no longer be displayed.
- 5. In the **Quick Configuration** section, the **Ask for this wizard on next login also** is enabled by default. Make sure to deselect it so that you can start the configuration process.
- 6. Select the **Configure charging plans** and **Create Demo channel to 4PSA Demo system** options. To make the configuration process easier for you, we have already created a default charging plan and a demo channel that will allow you to test Hubgets.
- 7. Press **Next** to continue the configuration process.

If you don't want to use the default charging plan and DEMO channel, you can easily create them by yourself later. However, for the evaluation period, we recommend that you use these default settings.

### <span id="page-1-0"></span>**#4 Enter your admin contact details**

Fill in the required fields of the **Admin Contact Information page** and pay special attention to the email address for your admin account. This address cannot be the same as the one you're going to use for your account.

You cannot use the same e-mail address for your admin and user accounts!

### <span id="page-1-1"></span>**#5 Set your codecs right**

Go to **System Unified Communications Zero Priority General** and make the following changes:

- 1. Under **Extension Settings**, select the following mandatory codecs: G.711 A-Law, G.711 u-Law, all Opus codecs, H.264, VP8 and VP9.
- 2. Scroll down to the **Message Notifications** section and enter an email address in the **Server sends emails from address** field. VoipNow will use this email address when sending system notifications to users.
- 3. Go to the **In the 'From email' field appears** field and write "Hubgets" instead of the default "4PSA VoipNow".
- 4. Press **OK** when you're done.

## <span id="page-1-2"></span>**#6 Set your SIP preferences**

Go to **System Unified Communications Zero Priority SIP** and make the following changes:

- 1. Under **Global SIP Preferences**, you need to set the **Extension number length** to **4** (to avoid overlapping emergency numbers like 911, 112, etc.) and set the **User agent** as **Hubgets**.
- 2. Scroll down to **Advanced SIP Server Preferences**, fill in your domain and port in the **Accept SIP requests to domain:port** field.
- 3. Press **OK** when you're done.

# <span id="page-1-3"></span>**#7 Create an Extension template**

In order to be able to invite users on Hubgets, you need to create a Subscription template. Your Subscription will use a specific Extension template and a customized charging plan.

You cannot create a Subscription template without having an Extension template and a Charging plan in your VoipNow system.

To create an Extension template, go to **System Unified Communications Account Templates Extension Templates** and fill in the fields as shown below.

1. Name your template **Hubgets Webphone** and enable the **Shared with provider** option.

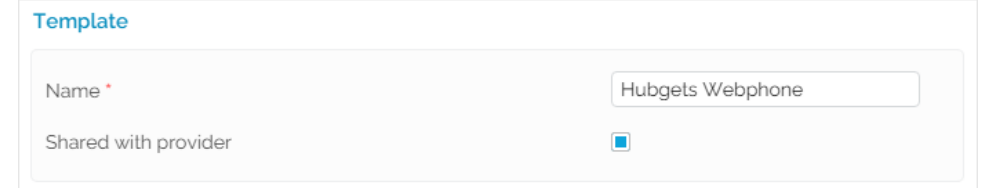

- 2. In the **Extension Type Selection** section, select **Phone terminal** as the **Extension type**.
- 3. Leave the **Basic Settings** section as is. The default values are those that we recommend. You can change these settings for specific extensions at any time later on.
- 4. In the **Calling Features** section, select the **Call waiting active** option.
- 5. In the **Voicemail** section, select the **Voicemail enabled** option and customize the rest of the settings as shown below. Remember this is a template, so **do not set a voicemail password**.

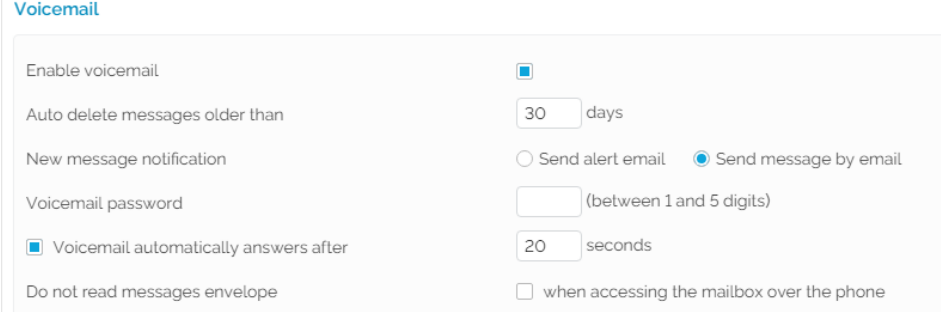

- 6. Make sure the **Enable fax center** option under the **Fax Center** section is **disabled**.
- 7. Go to the **Call Recording** section, select the **Call recording function enabled** option and then set the **Record triggered** option to **When \*1 is pressed**. Do not fill in the **Auto delete recordings older than [...] days** field.

8. Press **OK** when you're done. Please note that if you do not enable the Call Recording feature in VoipNow, you won't be able to use this functionality in Hubgets.

Your **Hubgets Webphone** template will be added to the system and you will find it in the **Extension Templates** table.

#### <span id="page-2-0"></span>**#8 Customize your charging plan**

Since in the Wizard tour you opted for a default charging plan, you will find it already added to the system.

Go to **System Charging Plans** and click on the **Default service provider charging plan** in the **Charging Plans** table. Name your plan **Hubgets Charging Plan** and customize settings using the examples shown below.

If you already have other charging plans, you can equally use them. The charging plan settings below are for exemplification purposes only.

1. Set the **Outgoing routing rules group** to **Default routing rule** and enable the following types of calls: incoming calls, calls to public network, local calls to extensions and extended local calls to extensions.

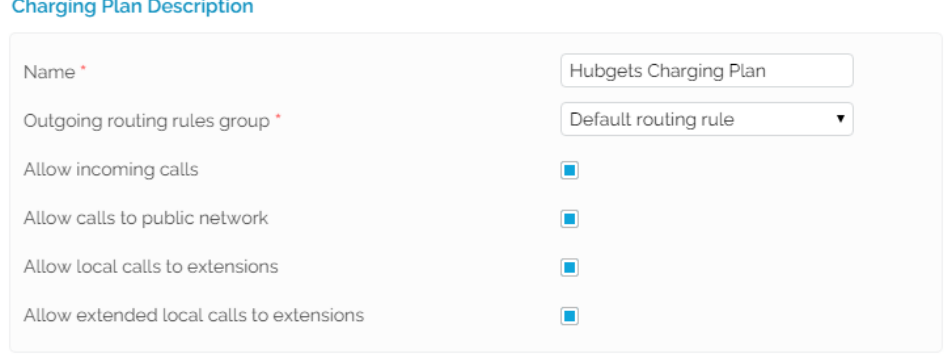

#### 2. Set your **Charging plan type** to **Postpaid** and customize call limits as shown below.

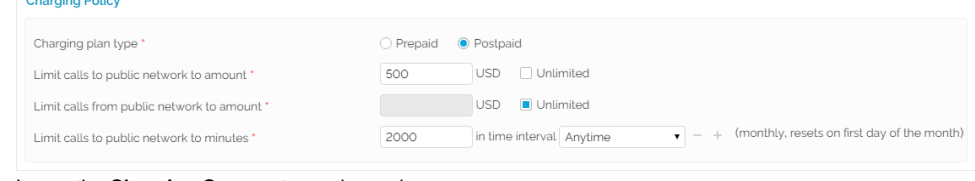

#### 3. Leave the **Charging Segments** section as is.

4. Under the **Fees** section, set the **Charging method** to **Relative to call cost** and set the fees as shown below. Fees

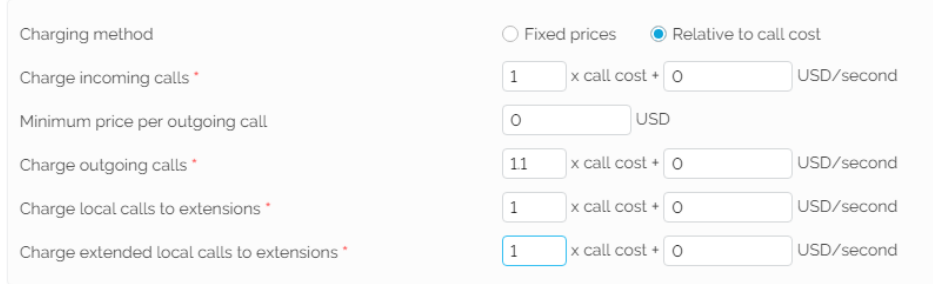

5. Press **OK** when you're done.

Your **Hubgets Charging Plan** will be added to the system and you'll find it in the **Charging Plans** table.

### <span id="page-3-0"></span>**#9 Create a Subscription template**

Now that you have created an Extension template and you have a customized charging plan in place, you can create a Subscription template.

For this purpose, go to **System Account Templates Organization Templates Add Template** and fill in the fields as shown below.

1. Name your template **Hubgets Organization** and select **Subscription** from the **Type** drop-down list. The **Legacy template** option does not give users access to Hubgets services.

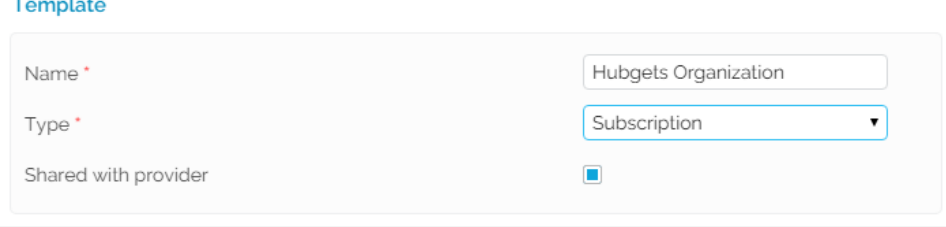

#### 2. Make sure the settings under **Permissions** are similar to the ones shown below.

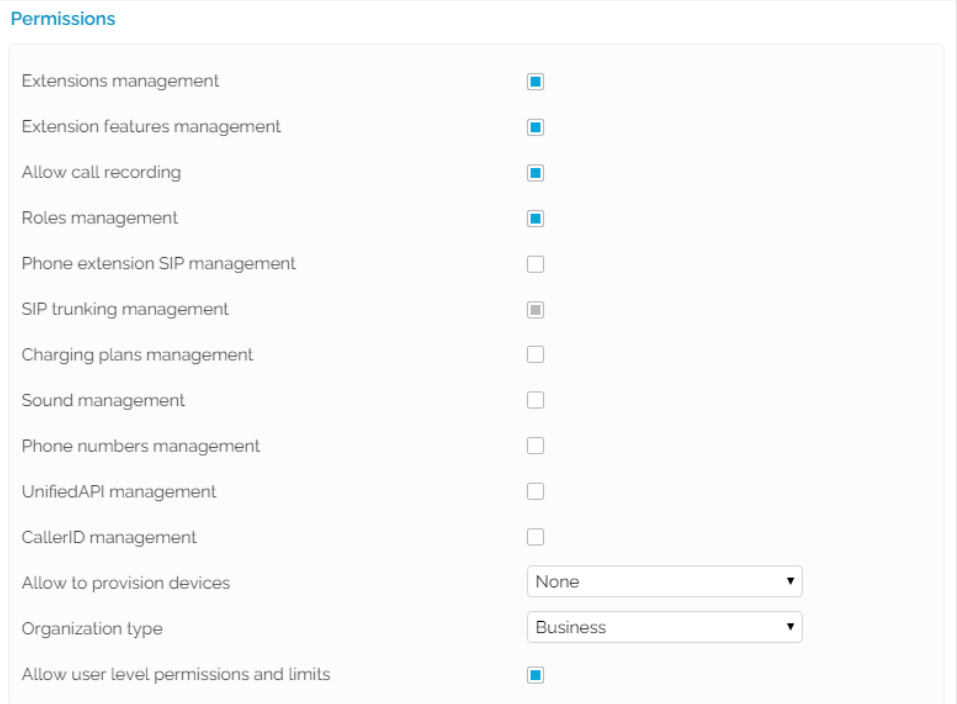

3. Under the **Limits** section, leave the **Account expires in** option set to **Unlimited** and customize the rest of the limits as shown below. Remember these are just examples that are meant to help you test Hubgets.

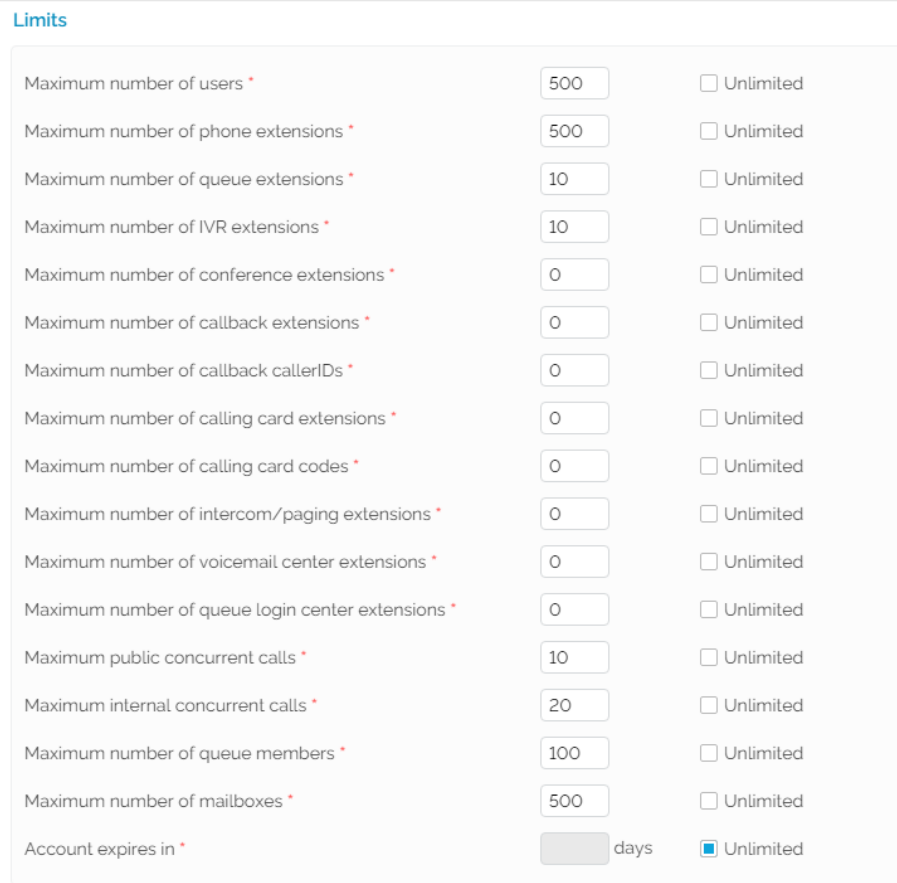

- 4. After setting the **Computation algorithm** under **Storage Quota** to be **Based on active users**, enter 1024MB in the **Quota per user** and select the **Record quota on user level** option.
- 5. Up next, you need to set your Subscription template to use the extension template and the charging plan you previously created. From the **Chargi ng Plan** drop-down list, select **Hubgets Charging Plan**. Also, from the **Phone Extension Template** drop-down list, select **Hubgets Webphone**.
- 6. Set the **Hubgets users allowed to access VoipNow** option to **Member** and move on to the **Hubgets Limits** section.
- 7. Leave the **File types allowed for upload** to **Any** and set the **Maximum file size per upload** to 512MB. The rest of the settings can be customized as shown below.

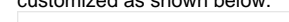

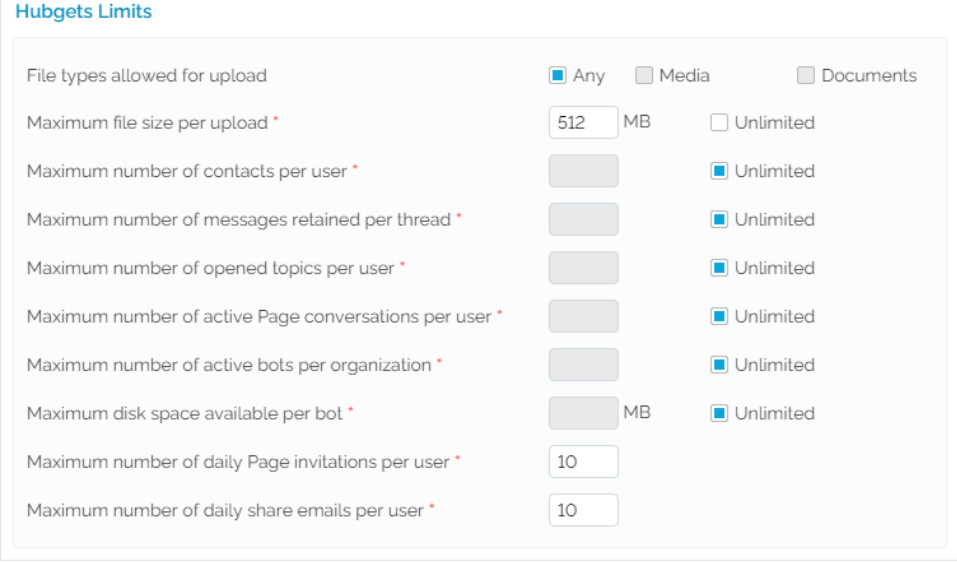

#### 8. Press **OK** when you're done.

Your Subscription template will be added to the system and you will find it in the **Organization Templates** table. When you create your Hubgets Organization, the system will use this subscription template.

#### <span id="page-5-0"></span>**#10 Create a Service Provider account**

If in the Wizard tour you didn't opt for a default charging plan, you need to add a charging plan to the system before creating this Service Provider account.

To create a Service Provider account, select **Service Providers** from the main menu, click on **Add Service Provider**, and follow the instructions below:

- 1. Fill in all required fields.
- 2. Move on to the **Charging and Outgoing Call Filtering** section and select **Hubgets Charging Plan** from the **Charging plan** drop-down list.
- 3. Enable the **Choose service provider roles and phone numbers** option and press **OK**. You will be redirected to the **Roles and Phone Numbers** page.
- 4. Enable all **Permissions** and set all Limits with **Unlimited** value.
- 5. Press **OK** when you're done. Your newly created Service Provider account will be added to the system and you will find it in the **Service Providers** table.

At this point, you need to define a couple of settings for the **Email Templates** of the Service Provider account:

- 1. Select the account from the **Service Providers** table.
- 2. In the provider's **Management Tools** page, go to **Templates Email Templates**.
- 3. In case you want to sell Hubgets accounts only, you need to go to the **Email Templates Management** page and disable all email templates for Organizations and Users. This will prevent your customers from receiving notification emails from VoipNow. Otherwise, leave these settings as they are.
- 4. Press **OK** when you're done. The Service Provider's email templates will be updated with your latest changes.

#### <span id="page-5-1"></span>**#11 Create an Organization account based on subscription**

To create an Organization, select the Service Provider account you've just created. You will be redirected to the provider's **Management Tools** page. Click on **Add Organization** and follow the instructions below:

- 1. From the **Creating using template** drop-down list, select the **Hubgets Organization** template (i.e. the Subscription template) that you've created in STEP #9.
- 2. Fill in the required fields.
- 3. The **Charging plan field** under the **Charging and Outgoing Call Filtering** section is disabled since the **Hubgets Charging Plan** you already created in STEP #8 is automatically assigned to the Subscription template based on which your new Organization will be created.
- 4. Press **OK** when you're done. You will be redirected to the **Roles and Phone Numbers** page of your newly created Organization.
- 5. Press **OK** again without making any changes.

Your Organization will be added to the system and you will find it in the **Organizations** table.

#### <span id="page-5-2"></span>**#12 Create a User account**

To create a User account, select the Organization you've just created from the **Organizations** table. You will be redirected to the Organization's **Managem ent Tools** page. Click on **Add User** and follow the instructions below:

- 1. Fill in the required fields paying special attention to the username, user password, email address and role.
- 2. Set a password for the user to log in the Hubgets interface.

#### 3. From the **Role** drop-down list, select **Owner.**

I t's important for the first user to have an **Owner** role because it will allow him/her to assign other users with member and administrator roles, change control panel access for any user (except for himself/herself), enable or disable users with any role (except for himself/herself), delete users with any role (except for himself/herself).

- 4. Make sure to select the **Choose phone numbers, create associated extension** option and press **OK**.
- 5. You will be redirected to the User's **Roles and Phone Numbers** page. Scroll down to the **Create associate extension** section, and from the **Type** drop-down list, select **Phone terminal**. From the **Template** drop-down list, select the **Hubgets Webphone** template. Enter **webphone** in the **Label** field and press **OK**.

At this point, you've created your first User account under your Hubgets Organization.

#### <span id="page-6-0"></span>**#13 Configure customer connectivity settings**

To do this, go to **System Cloud Management** and follow the instructions below.

Without the configuration of these Cloud Management settings, you will not be able to test Hubgets. So, make sure you don't skip this step!

- 1. In the **Node Listing** table, there's a **Role** column. Click on **SIP** and you will be prompted the **Assign Role** form.
- 2. Scroll down to the **Customer Connectivity** section, enter your hostname in the **Public WebRTC IP/Hostname** field and press **OK**.
- 3. Go back to the **Node Listing** table and click on **Web Management Interface** in the **Role** column.
- 4. Scroll down to the **Customer Connectivity** section, enter your hostname in the **Public IP/Hostname** field and press **OK**.

#### <span id="page-6-1"></span>**#14 Set Google reCAPTCHA**

**[Google reCAPTCHA](https://www.google.com/recaptcha/intro/)** is a free service that VoipNow and Hubgets use to prevent spam and other types of automated abuse. The Google reCaptcha is also required for the **[Page by Hubgets](https://www.hubgets.com/product/page)** feature to be functional.

To enable this service, you need to sign up with Google reCAPTCHA for an API key pair. If you don't know how to do that, follow the steps in **[this tutorial](https://developers.google.com/recaptcha/intro)**. The key pair consists in a site key and a secret key. The site key is used to invoke reCaptcha service on your web application. The secret key authorizes communication between your application back-end and the reCAPTCHA server to verify the user's response.

To set Google reCAPTCHA in VoipNow, take the following steps:

1. Generate reCAPTCHA site key and secret key from **[here](https://www.google.com/recaptcha/admin#list)** . Generate the keys for both your domain and subdomain.

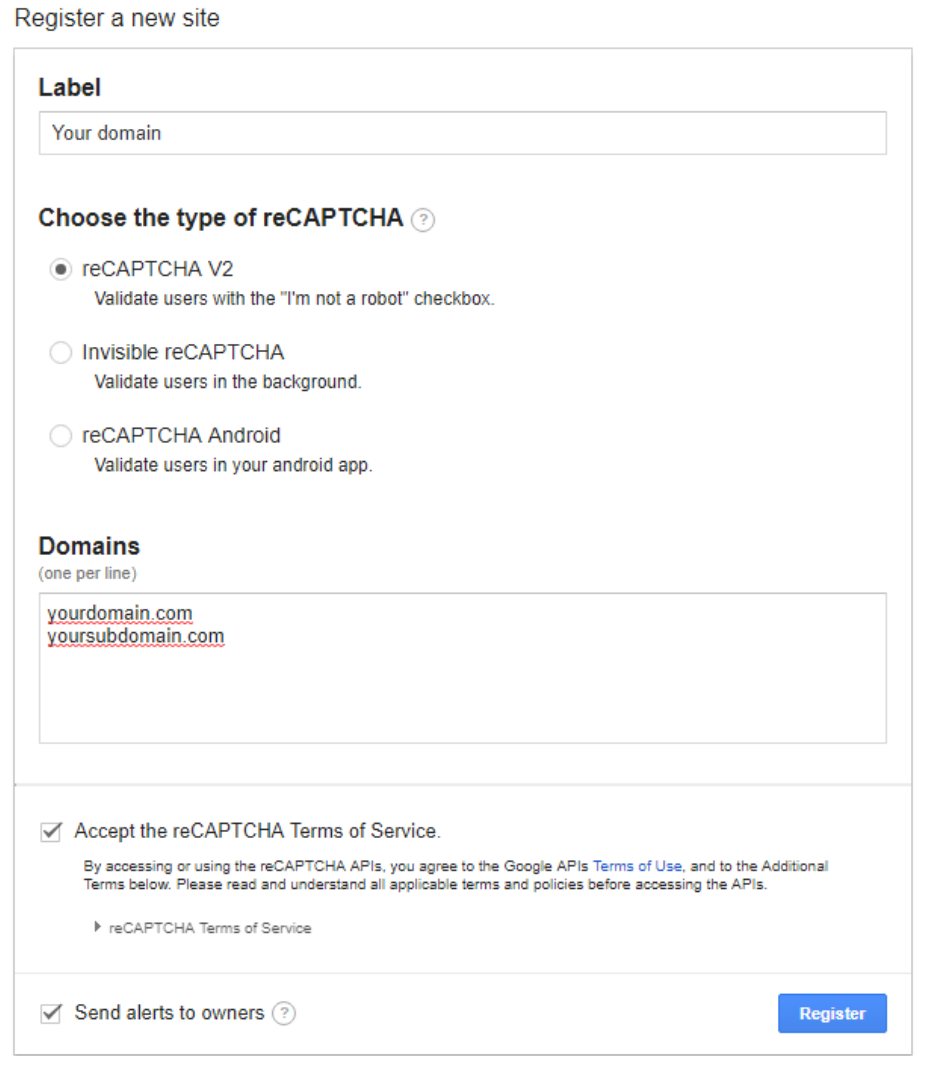

- 2. Copy the keys and go to **System Unified Communications Zero Priority Integration Google reCAPTCHA**.
- 3. Paste the keys in the **Site key** and **Secret** fields and press **OK**.

#### <span id="page-7-0"></span>**#15 Edit the local configuration file**

Edit /etc/voipnow/local.conf and ensure you have the values as shown below:

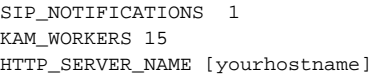

# <span id="page-7-1"></span>**#16 Restart services**

All the changes you've made will only take place if you restart services using the commands below:

```
service kamailio restart
service php-fpm restart
service httpsa restart
```
At this point, the user under your Hubgets Organization will be able to log in and use Hubgets.